1. Within your marketing effort, select the *effort settings* tab and choose the *seeds* subtab. Then, click *add*.

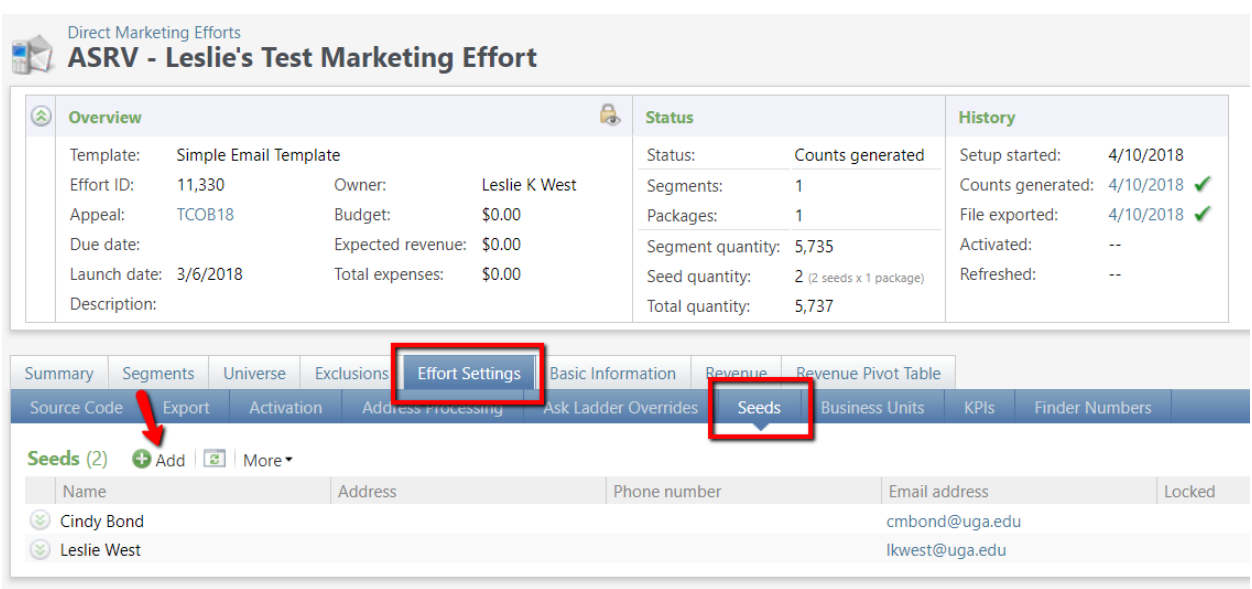

2. Search for the individual you wish to add as a seed*.* (If the individual has already been a seed before, they will appear in the results list.)

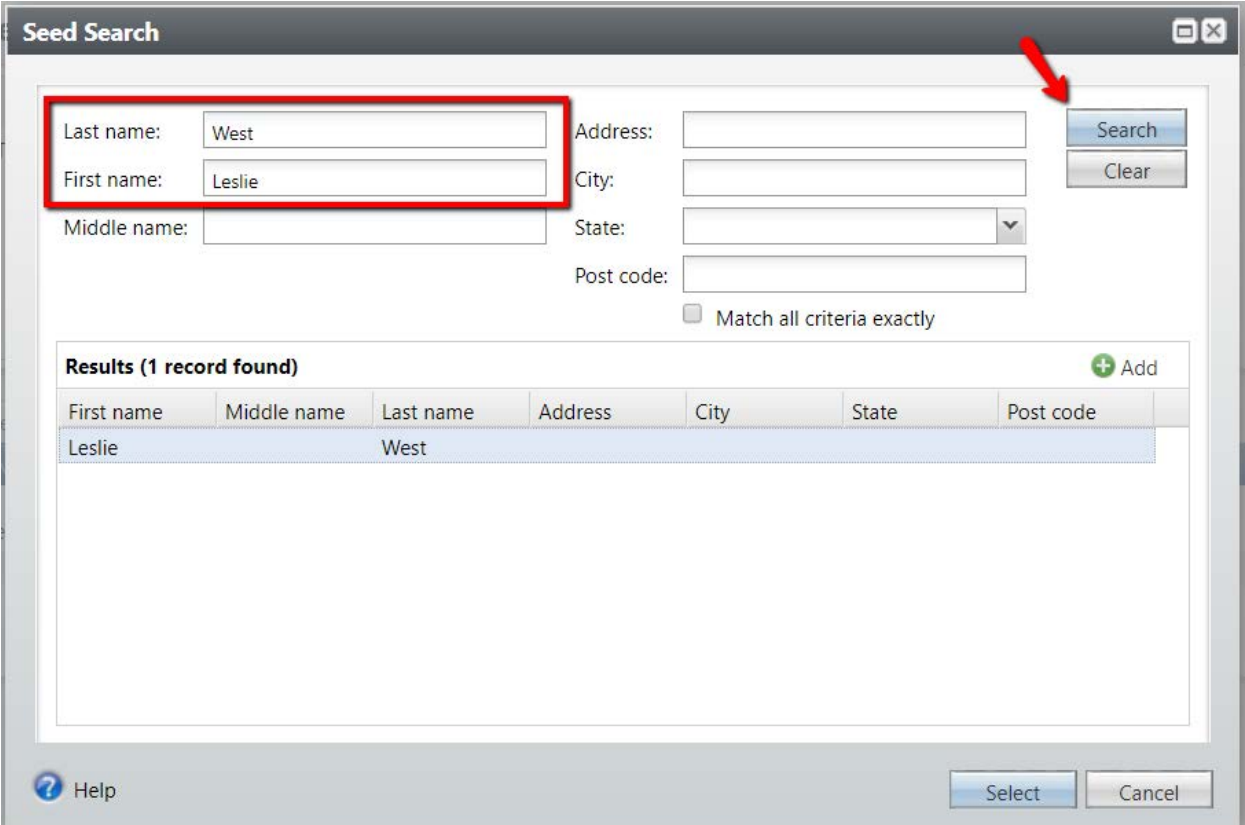

3. If your search does not return any results, you will need to add your individual as a new seed. Click the green *add* button.

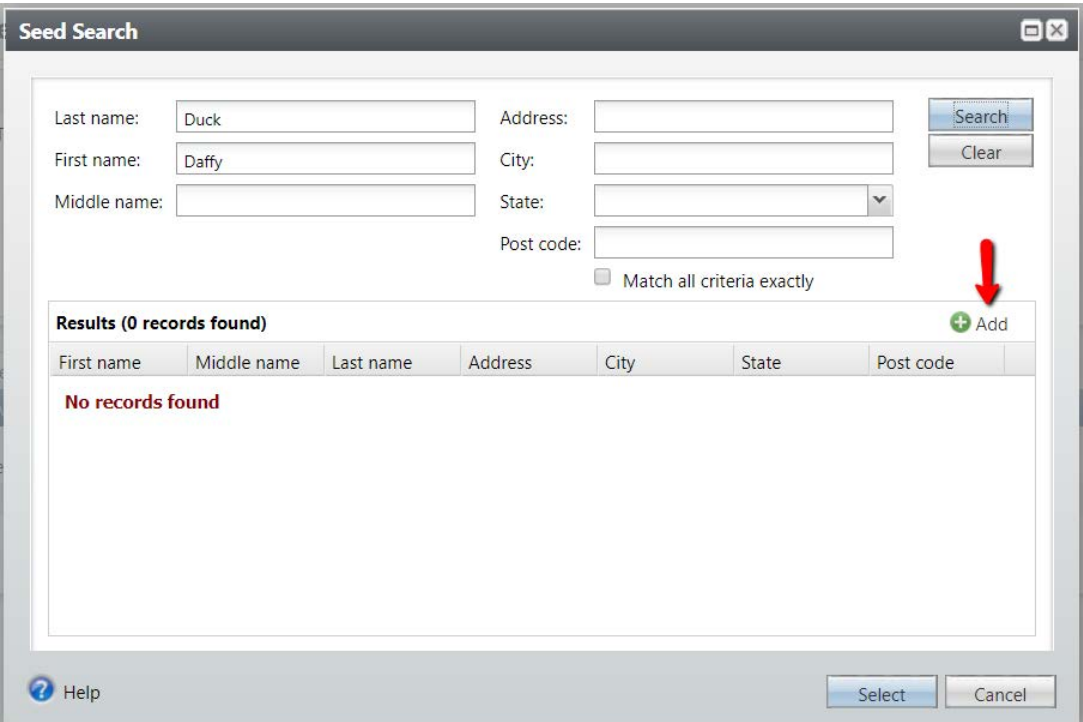

4. Enter the appropriate information for your new seed and then save.

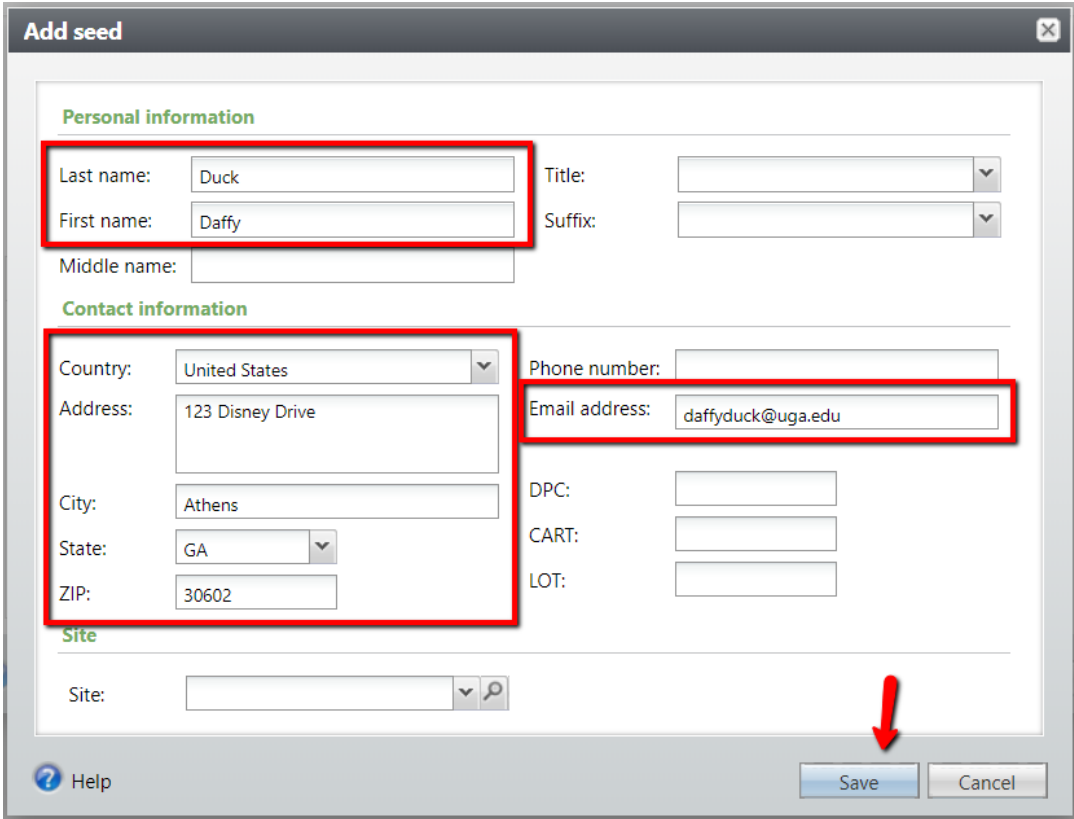